#### **Realizácia hardvéru a softvéru pre NIOS II softcore procesor a pripojenie vlastnej periférie**

**Úloha:** Vytvorte systém na báze hradlových polí od výrobcu Altera, v ktorom použijete softcore procesor NIOS II. Hardvérové požiadavky sú: ekonomická verzia NIOSII, 32kB RAM, JTAG, výstupný port na LED a čítač ako vlastná periféria kompatibilná s Avalon zbernicou typu "Memory Mapped Slave". Pre danú perifériu vytvorte balík základných funkcií v jazyku C pre jej ovládanie. Vlastná periféria má byť napísaná v jazyku VHDL. Ako východzí hardvér použijte "Altera Cyclone III Starter Board". Celý systém má striedavo rozblikať dve LED.

#### **Postup riešenia:**

1. Vytvorenie nového projektu v prostredí Quartus II. 1.a File > New Project Wizard …

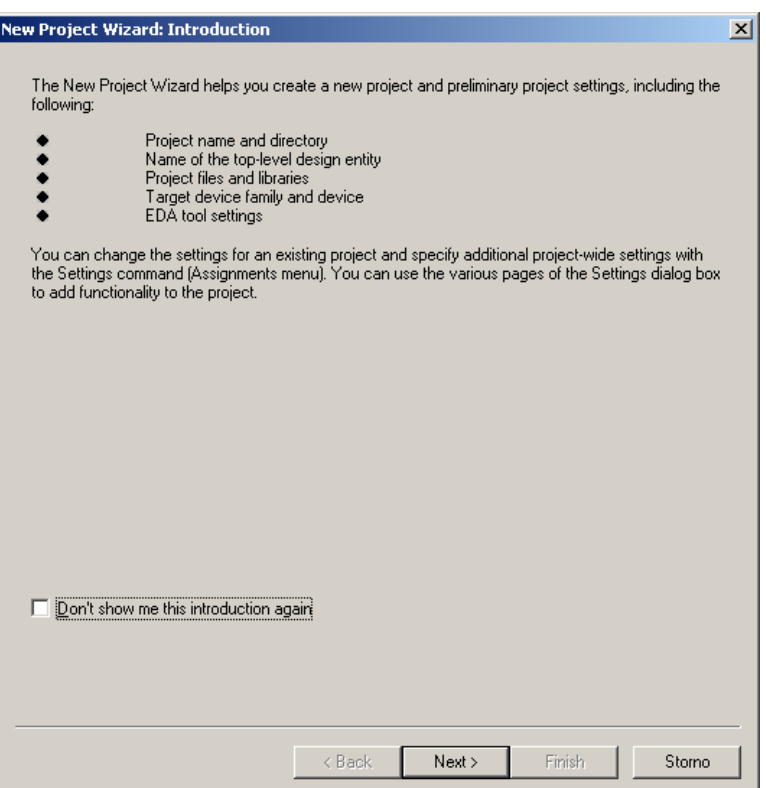

1.b Next  $>$ 

1.c Dotazník vyplníte nasledovne:

What is the working directory for this project:

D:\ALTERA\EXAMPLES\NIOS\_CUSTOM\_PER\_01 What is the name of the project: NIOS\_CUSTOM\_PER\_01 Top level entity: NIOS\_CUSTOM\_PER\_01

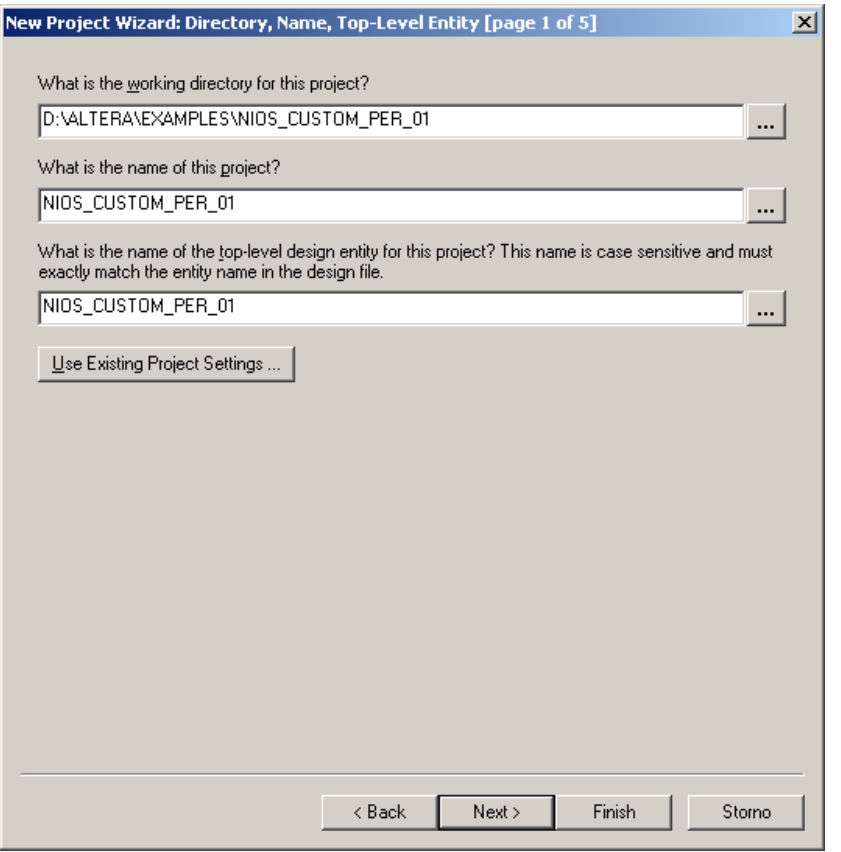

# 1.d Next  $>$

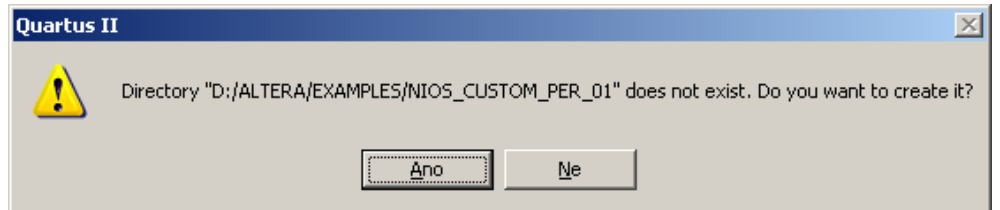

 $1.e \overline{Ano}$ 

1.<br/>f Zdrojové súbory budú pridané neskôr a tak pokračujeme Next >

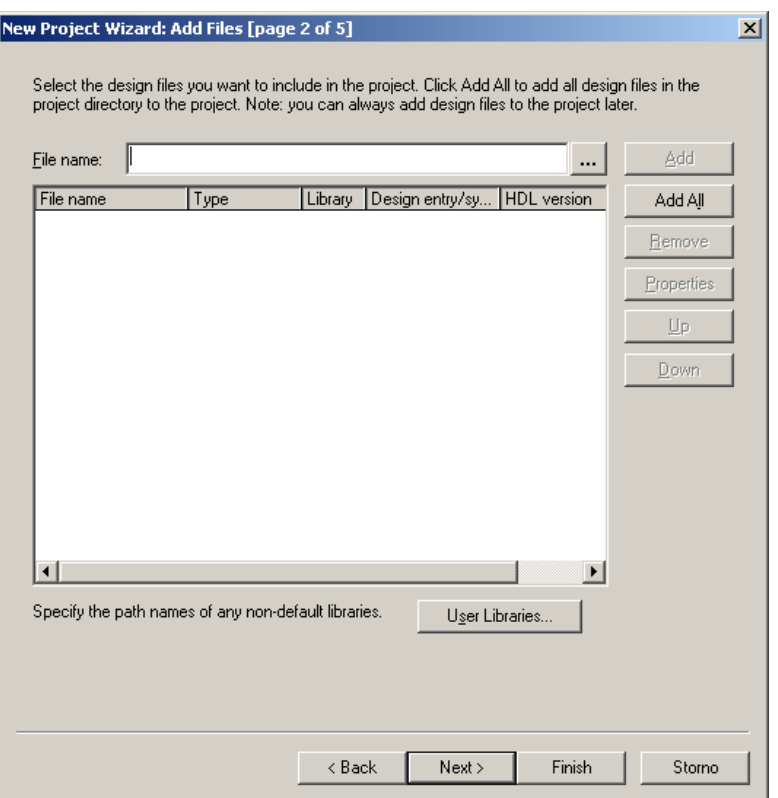

1.g Vyberieme FPGA súčiastku: EP3C25F324C6

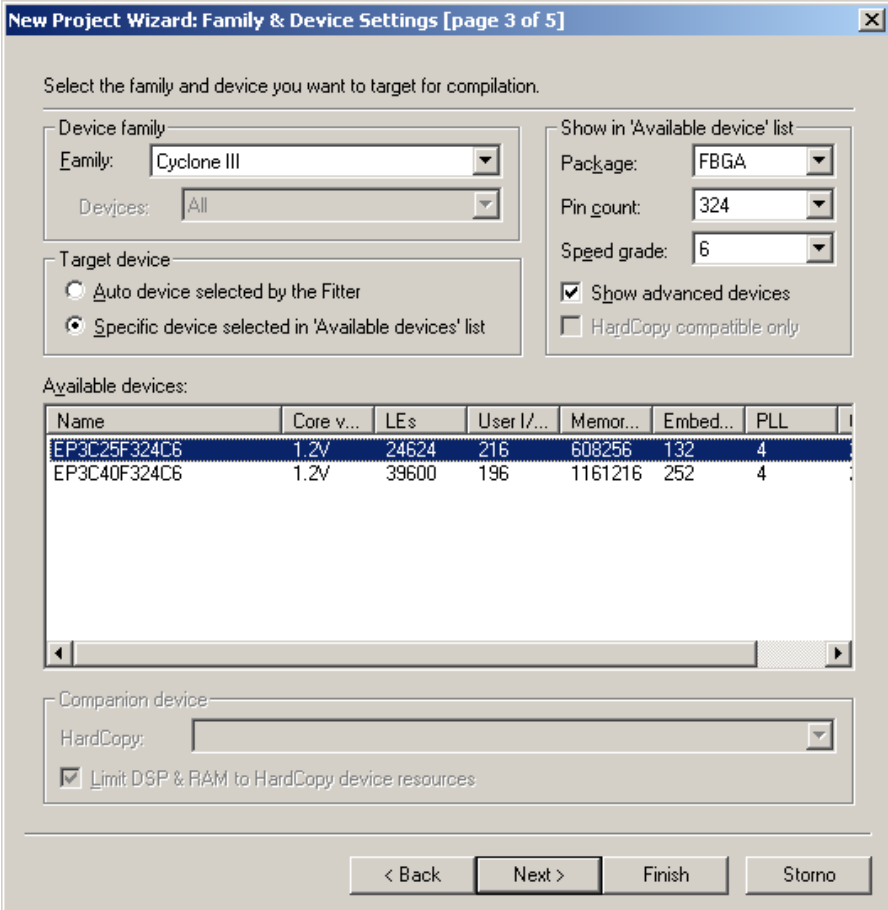

1.i Nevyberáme simuláciu pre ModelSim, nakoľko WebLicencia zrejme nepodporuje tvorbu simulačných súborov a tak kompilácia neprebehne korektne.

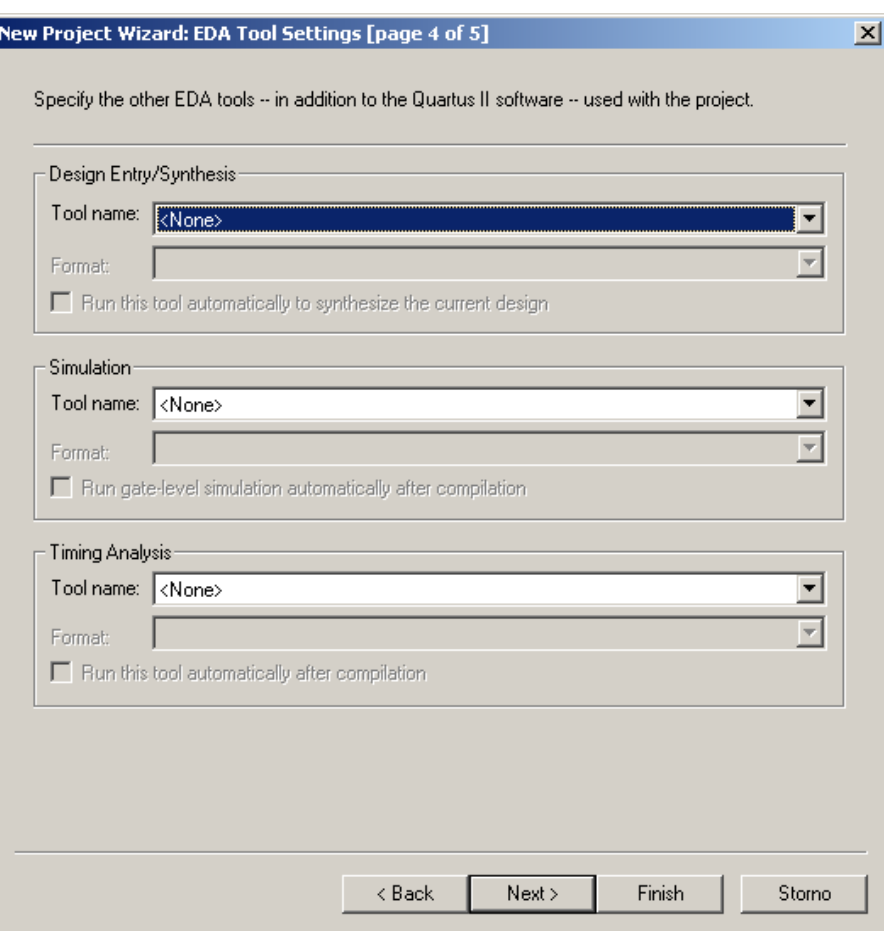

# $1.j$  Next  $>$

1.k Finish

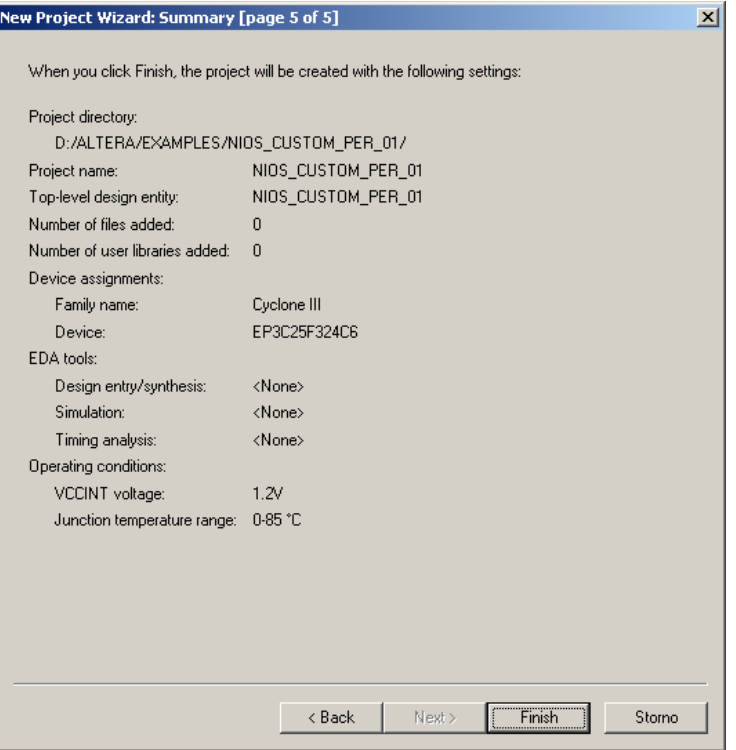

2. Pridanie zdrojových súborov

2.a Do projektového adresára nahrajte súbory z balíku nios\_blink\_src.zip: kemt\_custom.vhd (VHDL popis periférie čítača) NIOS\_CUSTOM\_PER\_01.vhd (Top Level Entita projektu)

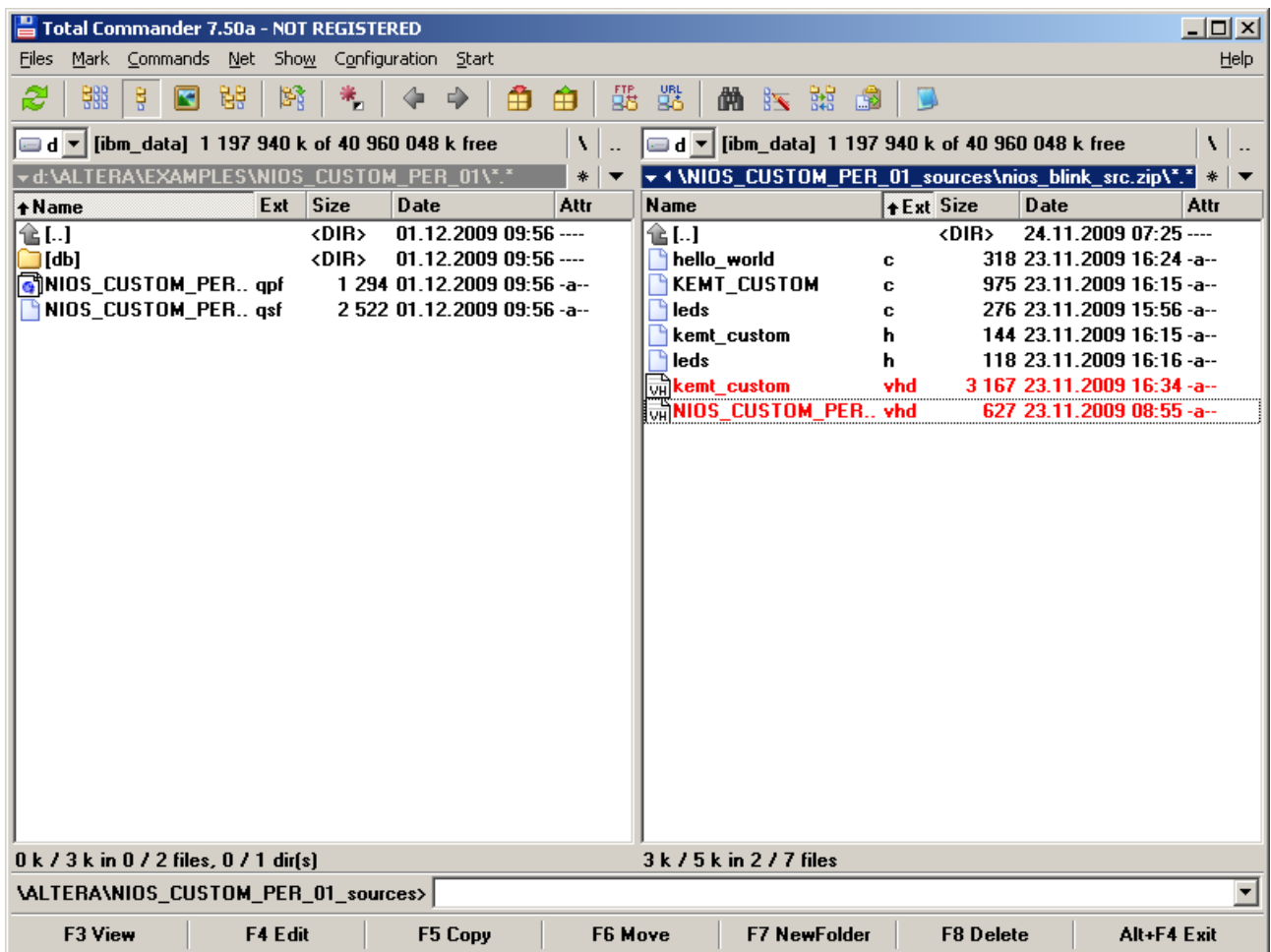

2.b V prostredí Quartus II pridajte súbor NIOS\_CUSTOM\_PER\_01.vhd do projektu: Project > Add/Remove Files in Project …

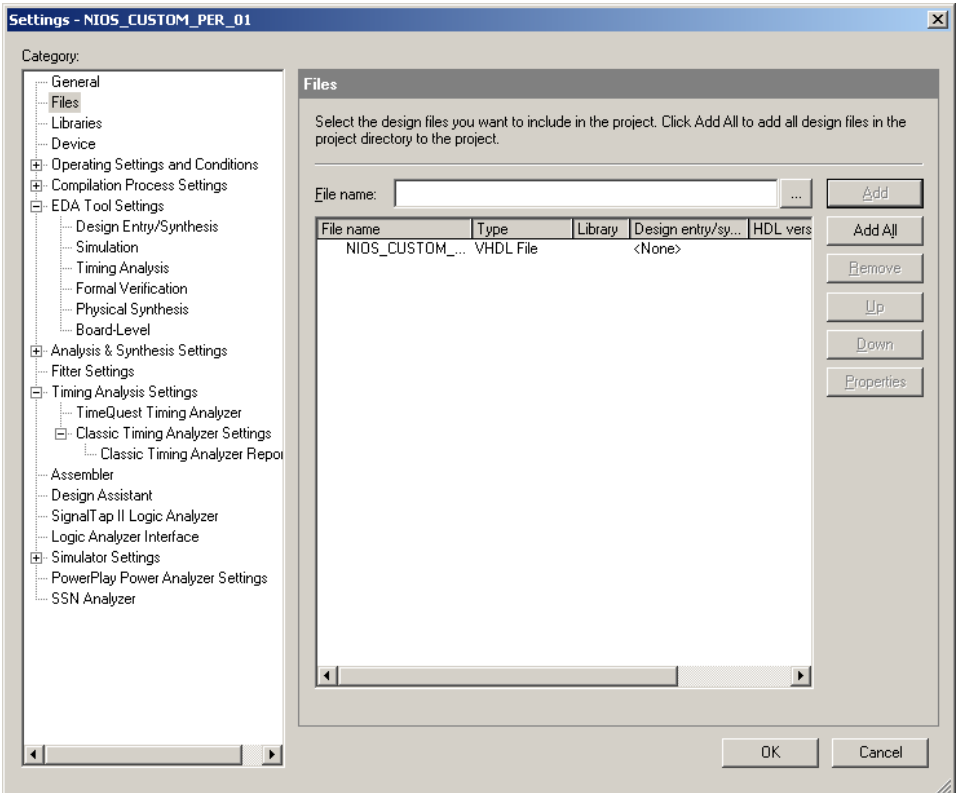

### 2.c OK

- 3. Vytvorenie procesora NIOS II a jeho subsystému:
	- 3.a Tools > SOPC Builder

3.b V dialógovom okne vyplníme názov Top Level Entity pre procesor – NIOS\_SUBSYSTEM a preferovaný jazyk – VHDL  $\sim$ 

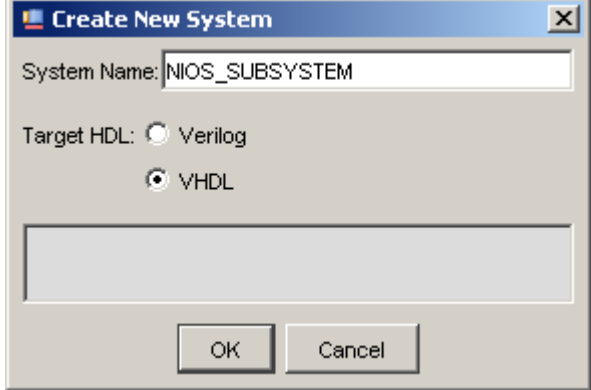

3.c OK

3.d V prostredí SOPC Builder klikneme na v časti naľavo na NIOS II Processor a stlačíme Add

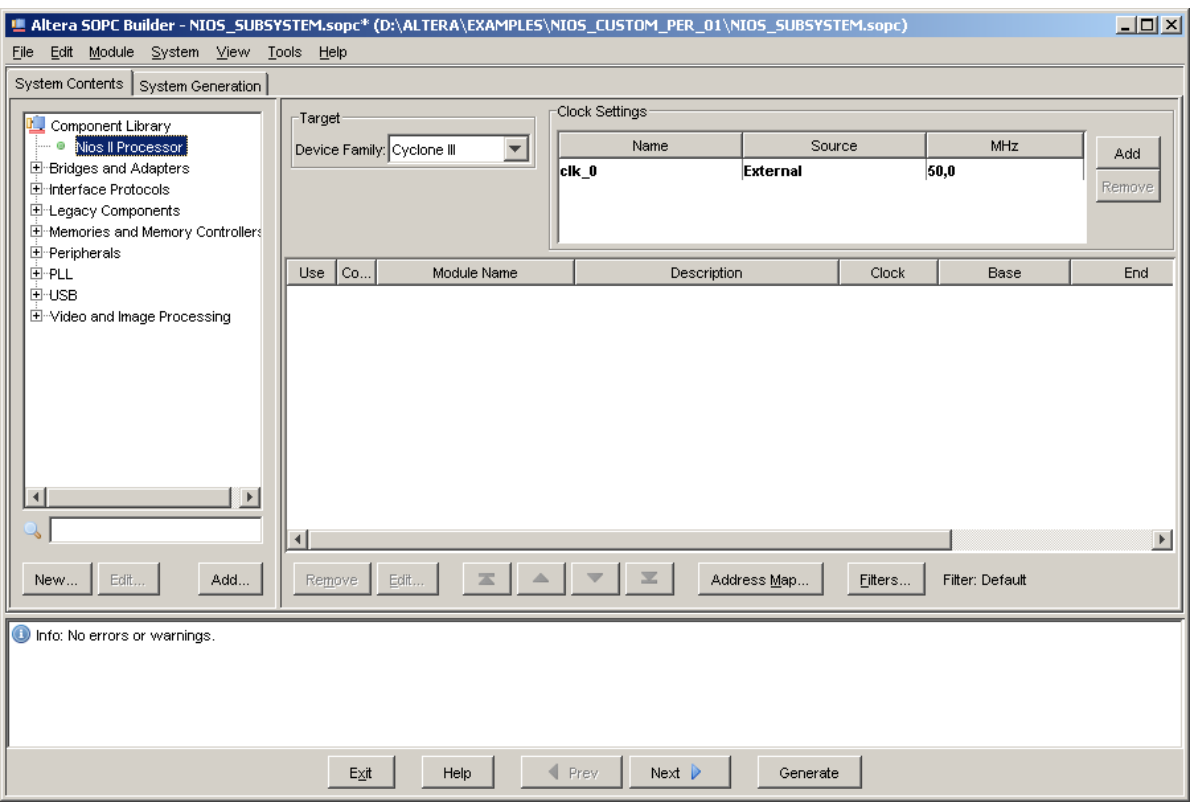

3.e Následne bude otvorené okno určené ku konfigurácií NIOS II. Vyberieme ekonomickú verziu procesora (najmenšia, najpomalšia) Nios II/e a stlačíme Finish. Zvyšnú konfiguráciu vykonáme neskôr.

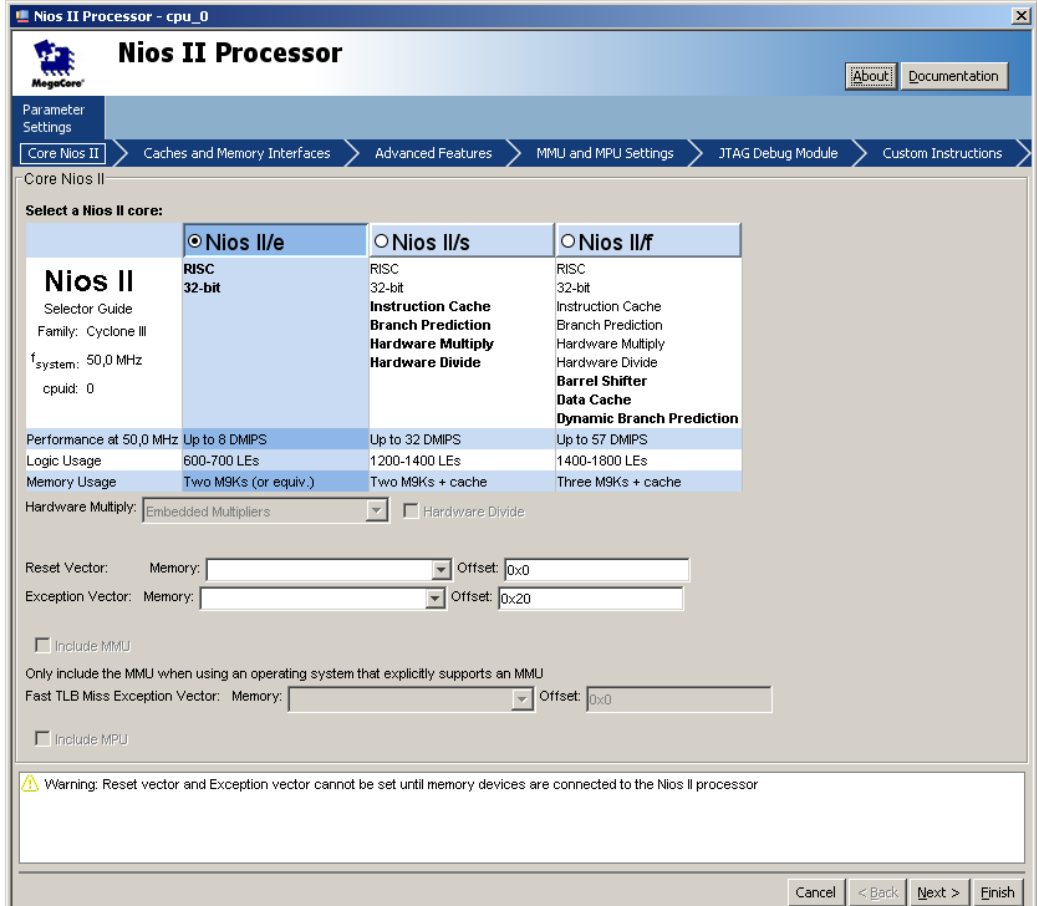

3.f Pridáme pamäť RAM: Memories and Memory Controllers > On-Chip > On-Chip memory (RAM or ROM) a stlašíme add

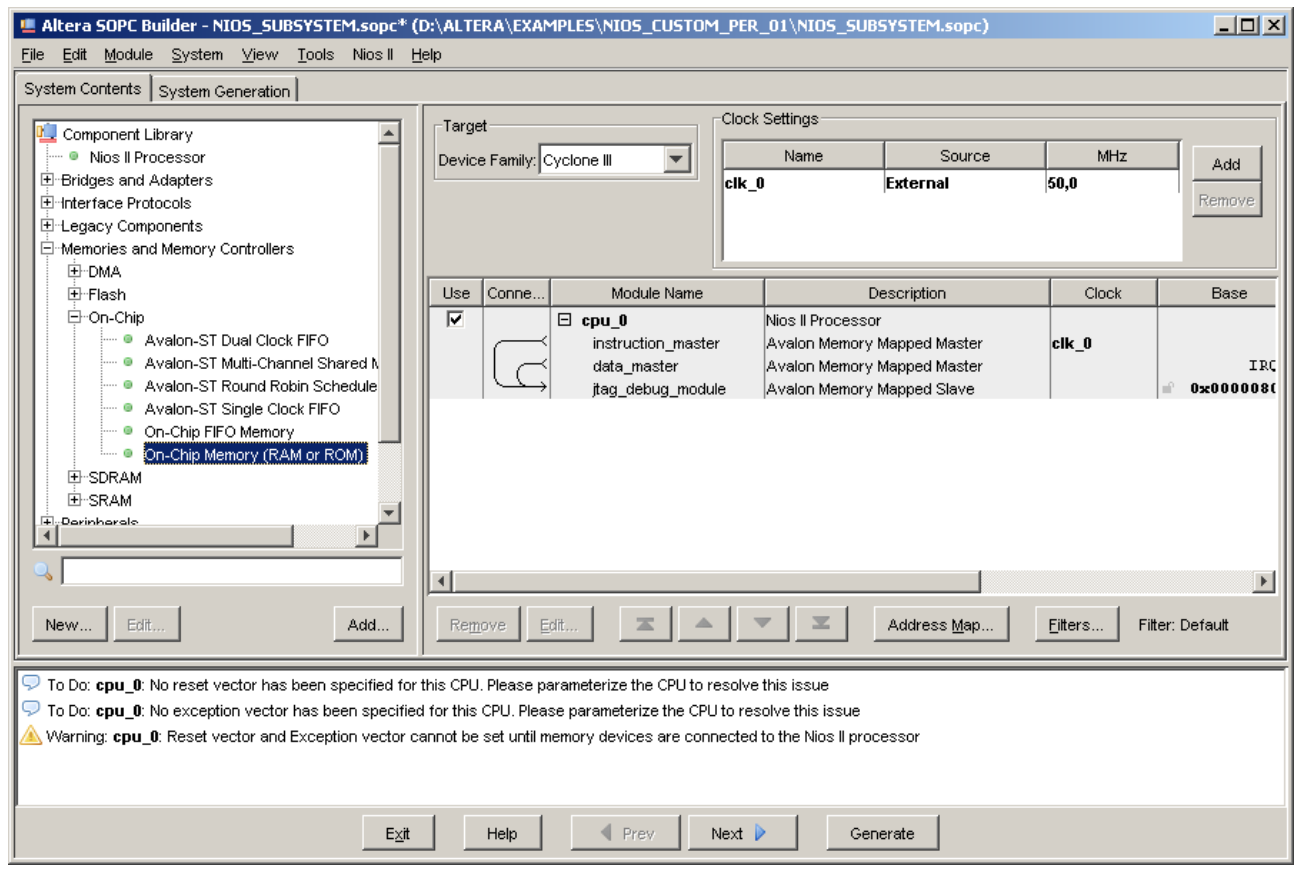

3.g Následne bude otvorené konfiguračné okno pre pamäť, kde nastavíme jej veľkosť na 32kB a stlačíme Finish.

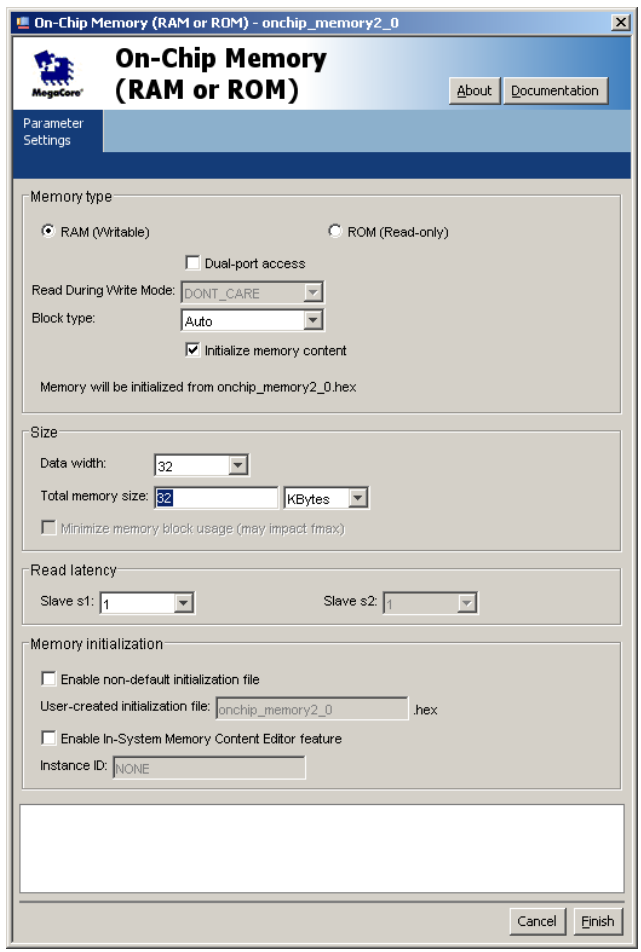

3.g Upravíme začiatočnú adresu pamäte v adresovom priestore NIOS II na 0x00010000 dvojitým kliknutím na jej pôvodný začiatok:

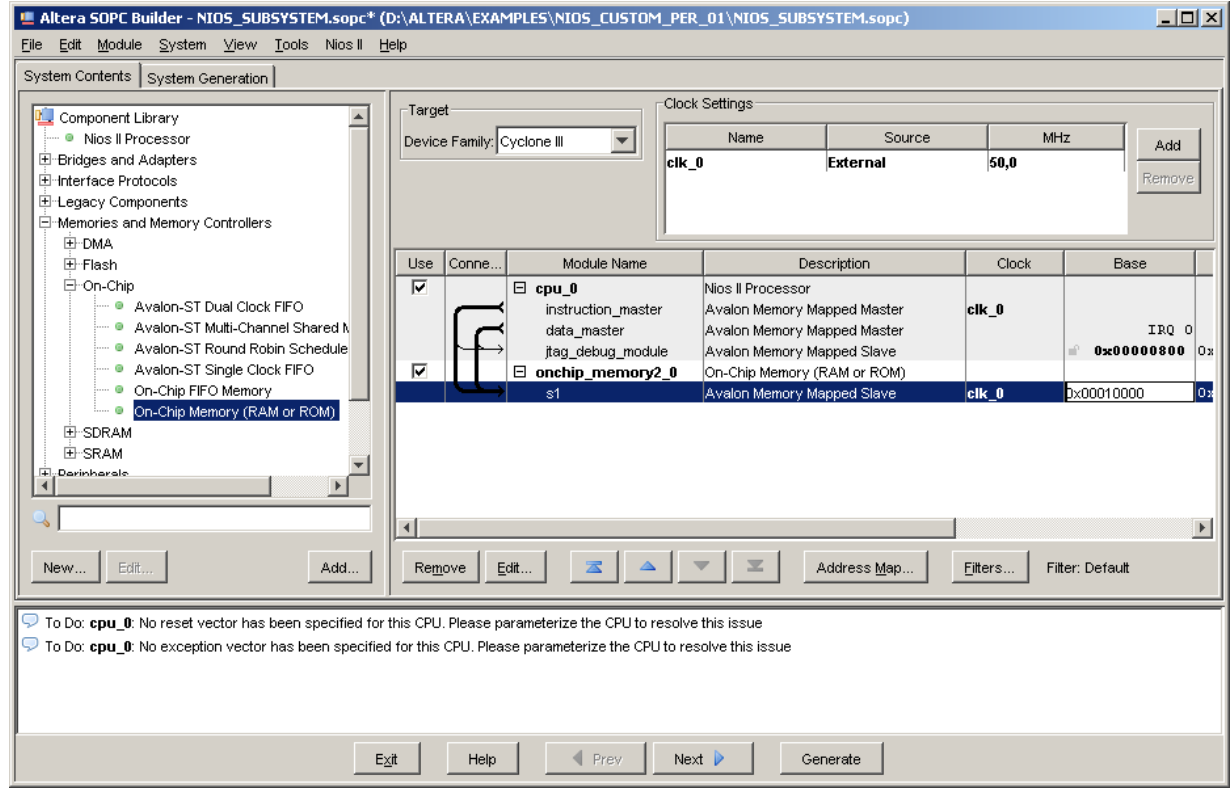

3.h Pridáme perifériu PIO (Parallel Input / Output) pre pripojenie dvoch LED. Z ponuky vyberieme: Peripherals > Microcontroller Peripherals > PIO (Parallel Input / Output) a stlačíme Add.

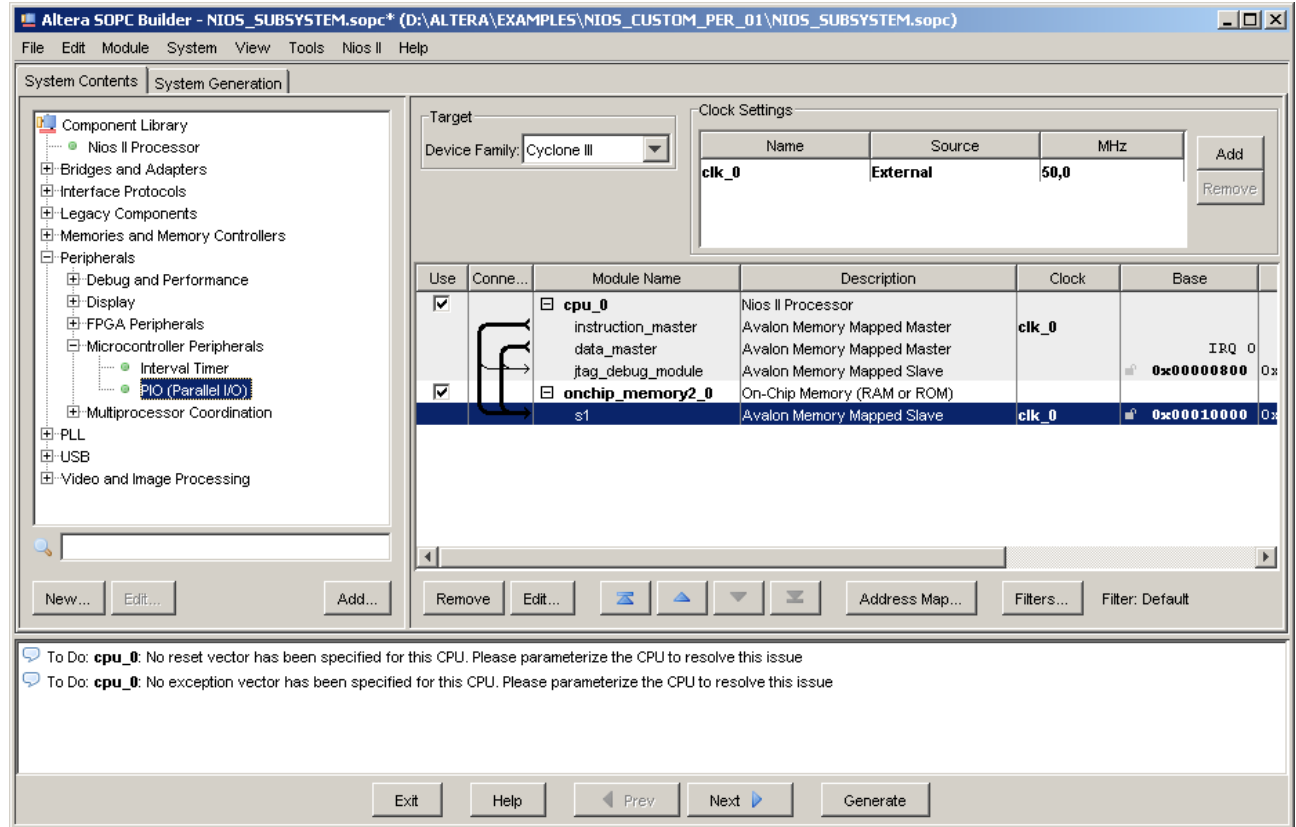

3.i Následne bude otvorené konfiguračné okno. Upravíme šírku výstupu na dva bity. Finish.

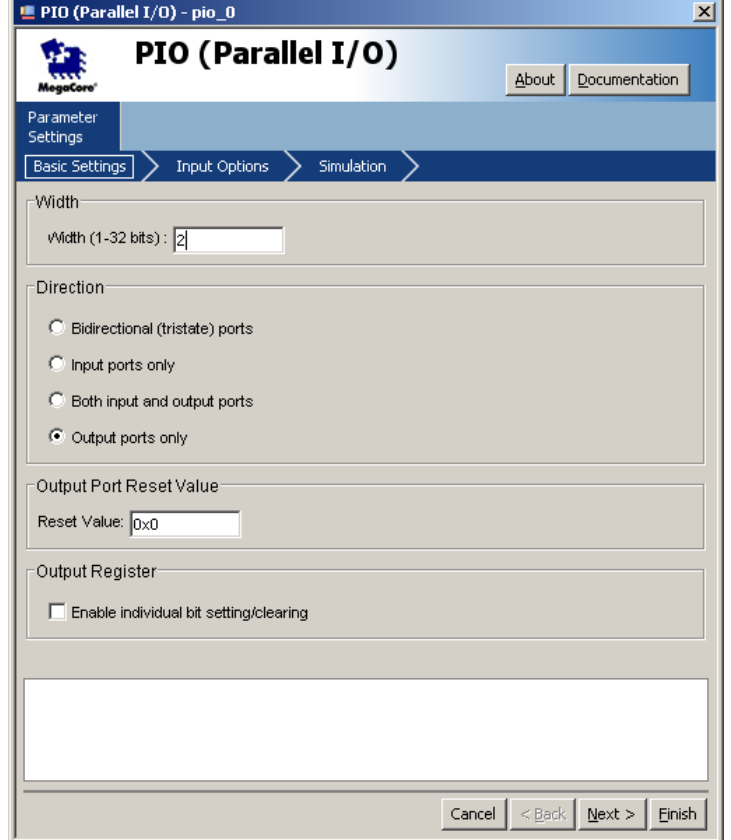

3.j Dvojitým kliknutím na NIOS II otvoríme konfiguračné okno procesora. Vyberieme Umiestnenie Reset Vector a Exception Vector v onchip\_memory2\_0. Finish.

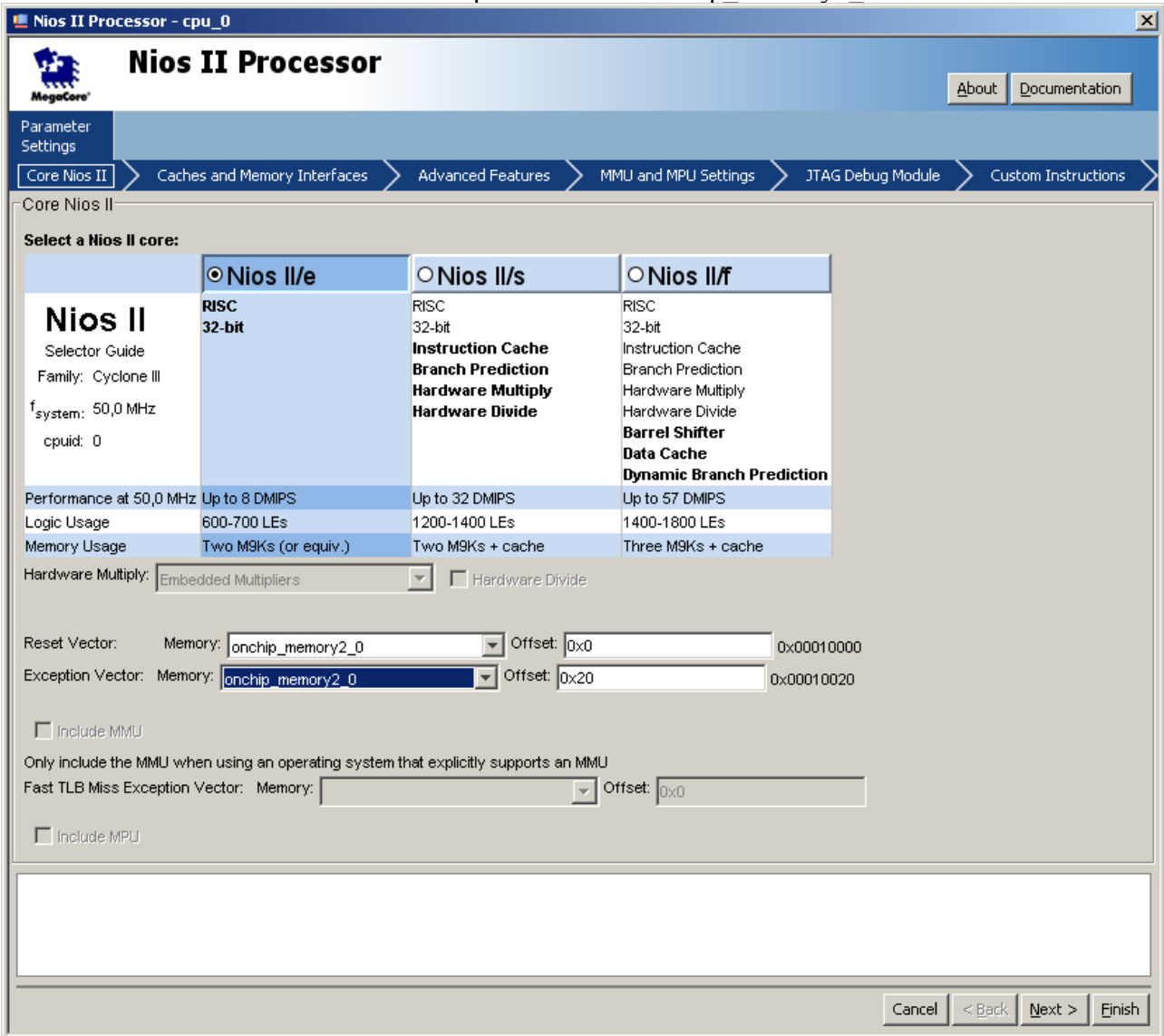

4. Vytvorenie vlastnej periférie

4.a V SOPC Builderi v záložke System Contents kliknite na New.

4.b Otvorí sa okno Component Editor s aktívnou záložnou Introduction. Pokračujeme stlačením Next >

4.c Teraz je otvorená záložka, kde môžeme pridať HDL zdrojový súbor pre vlastnú perifériu. Stlačíme Add.

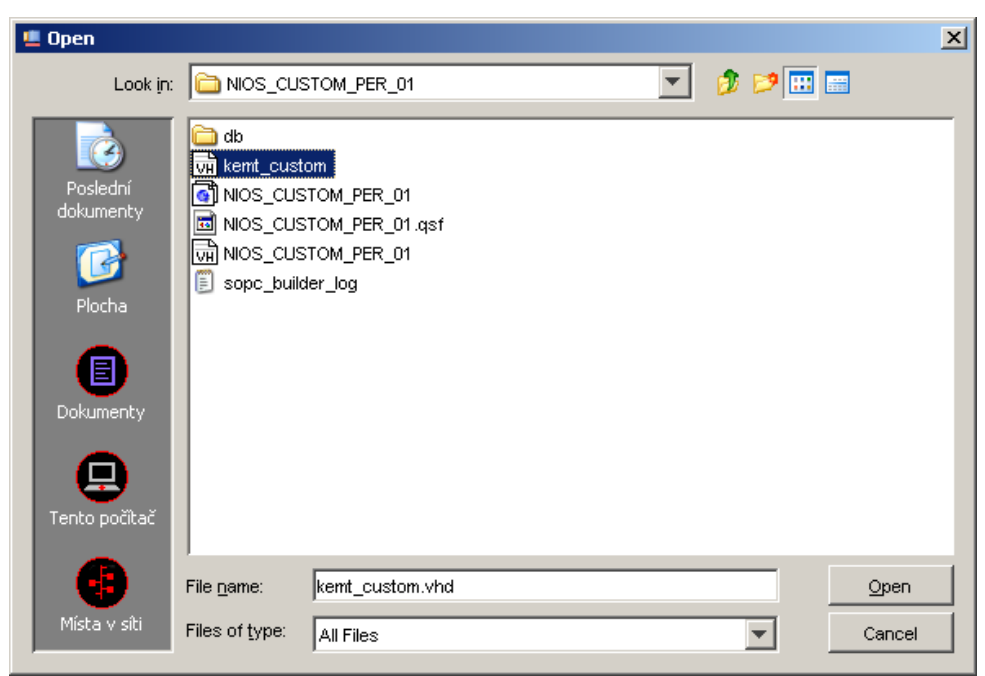

- 4.d stlačíme Open
- 4.e Po analýze súboru stlačíme Close.
- 4.f Tlačidlom Next > pokračujeme do záložky Signals.
- 4.g Tlačidlom Next > pokračujeme do záložky Interfaces
- 4.h Vyberieme Associated Clock clock\_reset

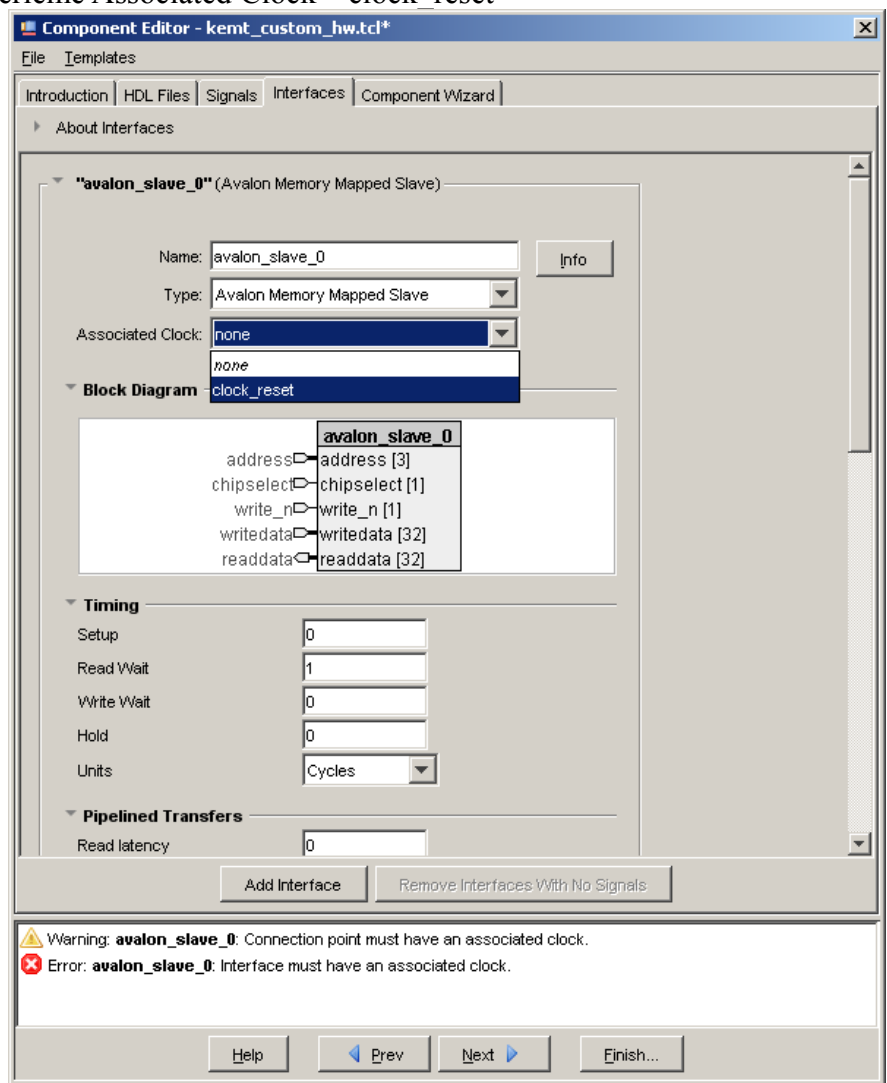

4.i Pokračujeme tlačidlom Next > do záložky Component Wizard. Vyberieme Group - Peripherals a prípadne vyplníme zvyšok. Pokračujeme stlačením Finish...

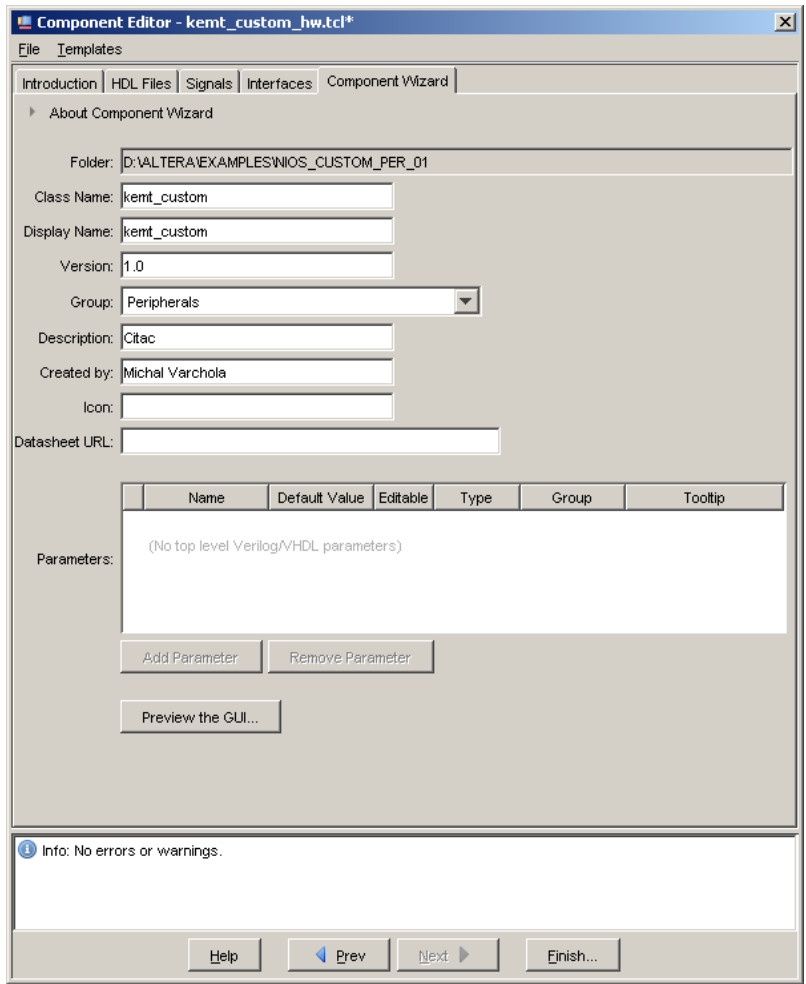

4.j Komponent uložíme.

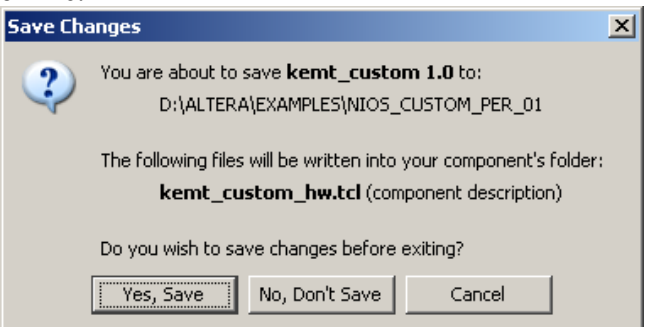

4.k Komponent kemt\_custom pridáme do projektu:

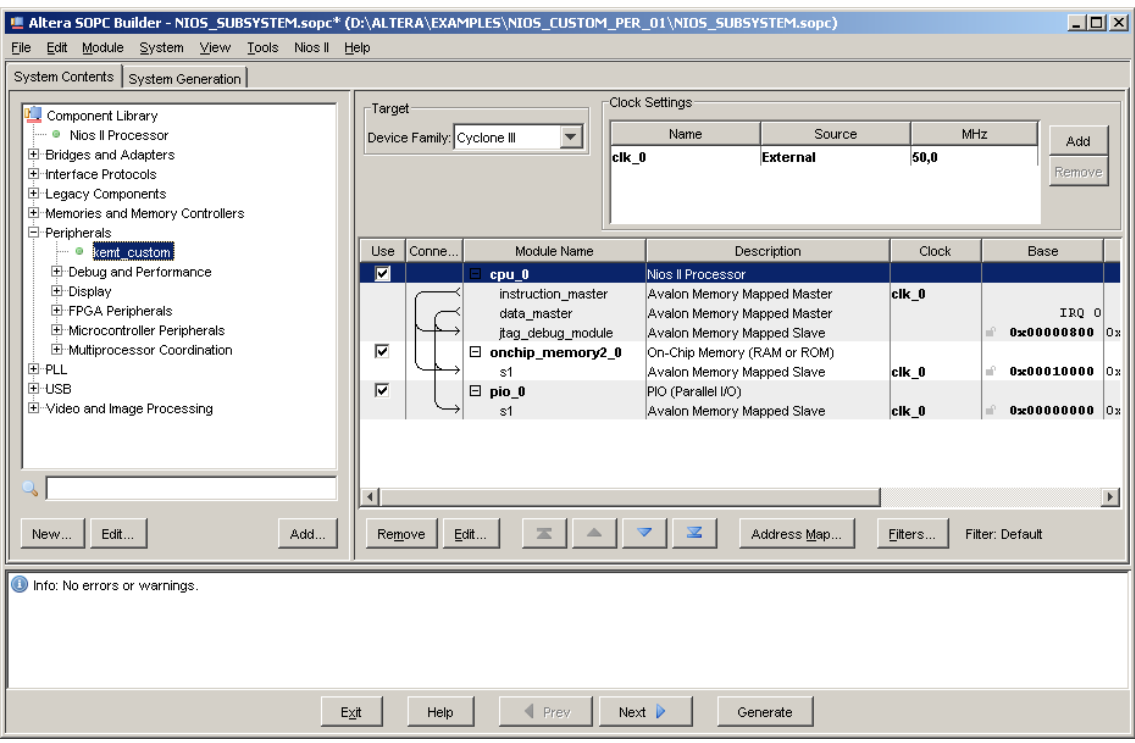

4.l Stlačíme Add

4.m Stlačíme Finish

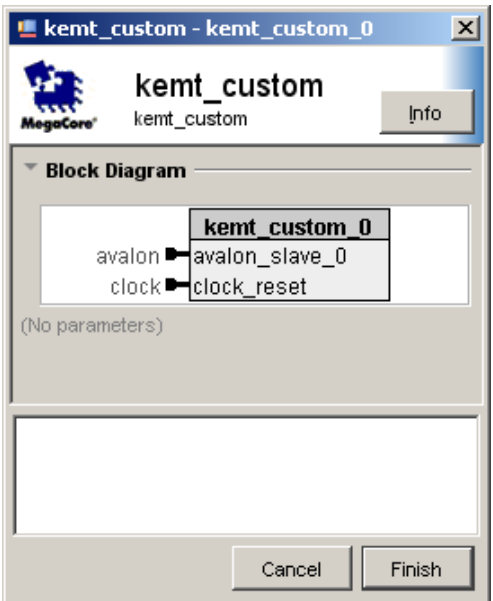

4.n Takto máme vytvorený NIOS II procesor so všetkými potrebnými perifériami

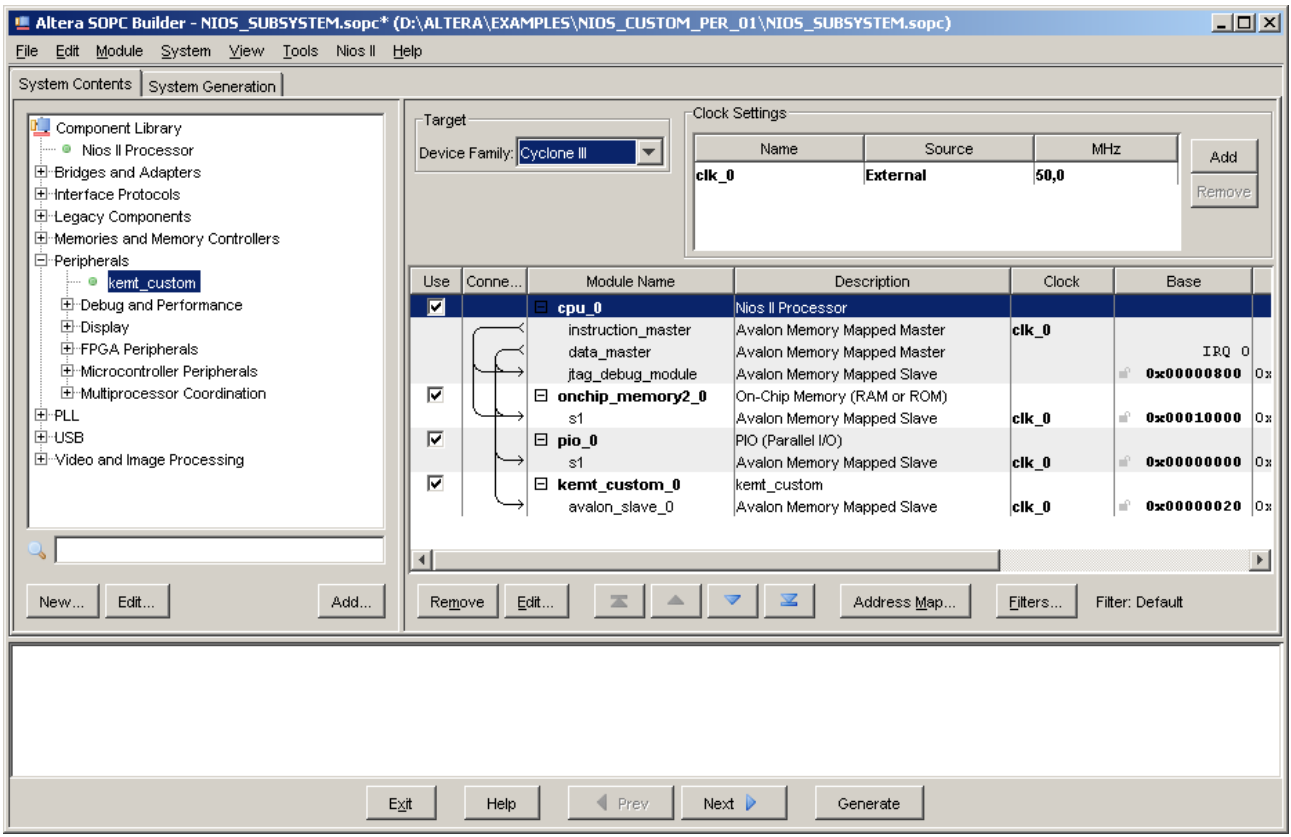

4.o Stlačíme tlačidlo Generate, pri výzve uložíme projekt.

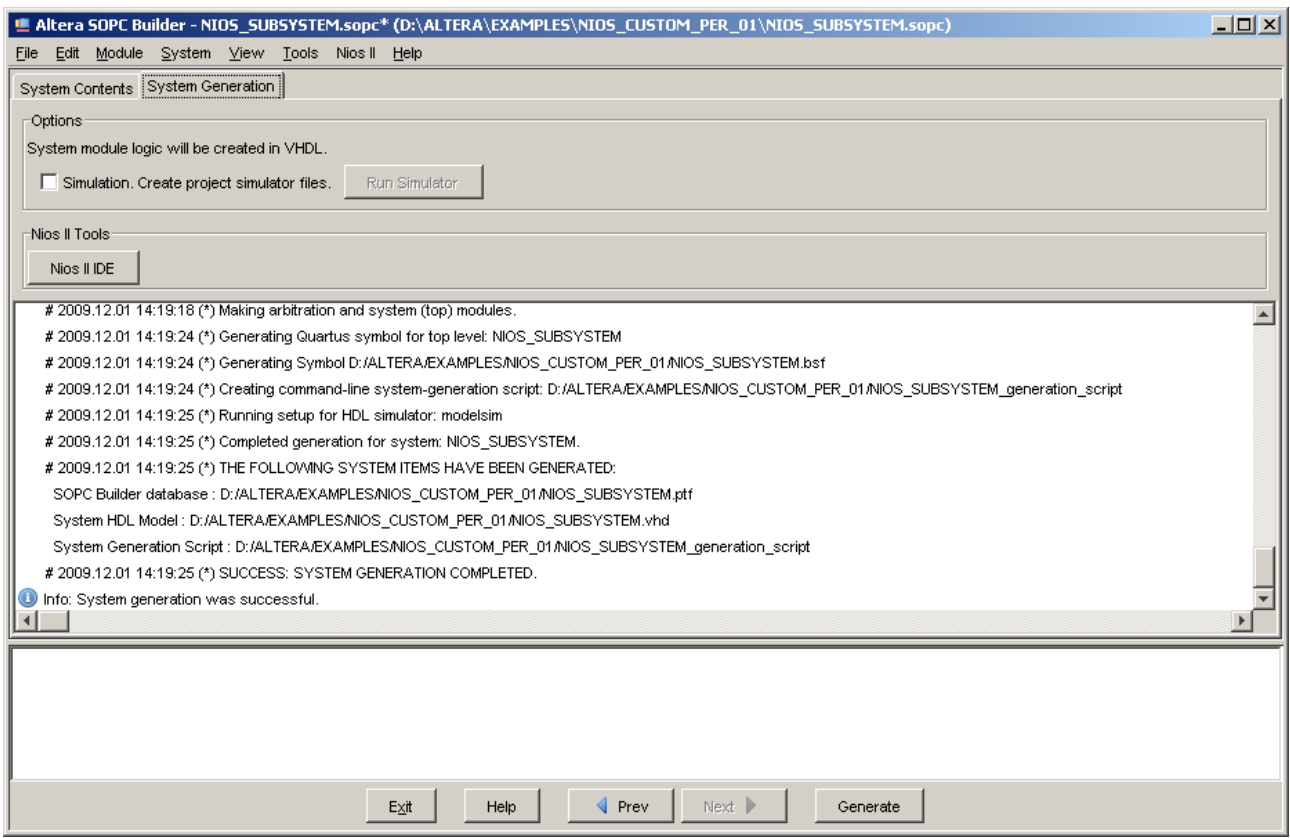

4.p Po úspešnom vygenerovaní systému stlačíme Exit a pri výzve uložíme projekt

- 5. Kompilácia celého projektu v prostredí Quartus.
	- 5.a Projekt skompilujeme: Processing > Start Compilation
	- 5.b Priradíme piny: Assigments > Pin Planner:

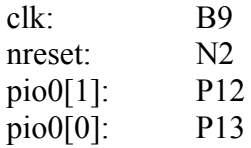

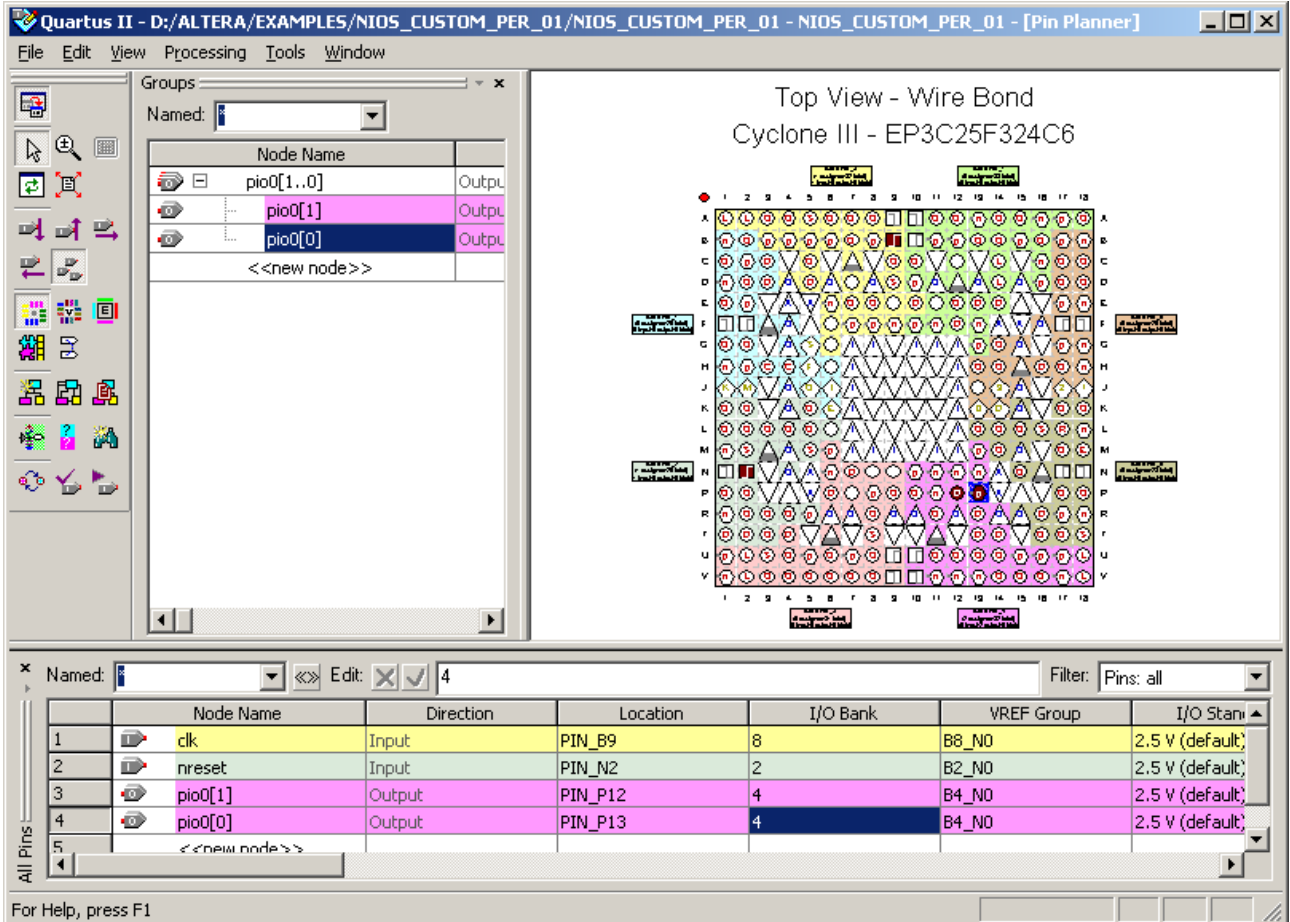

- 5.c Projekt skompilujeme ešte raz: Processing > Start Compilation
- 5.d Tools > Programmer, hradlové pole nakonfigurujeme.
- 5.e Týmto máme hardvér prichystaný.
- 6. Tvorba Softvéru pre NIOS II.
	- 6.a Spustíme Start > Programs > Altera > NIOS II EDS > NIOS II IDE
	- 6.b Vytvoríme nový projekt: File > New > Nios II C/C++ Application
	- 6.c Nakonfigurujeme Projekt:
		- Zadáme názov napr.: NIOS\_CUSTOM\_PER
		- Zadáme cieľový hardvér: Nabrowsuejeme .ptf súbor vygenerovaný SOPC builderom Vyberieme Blank Project

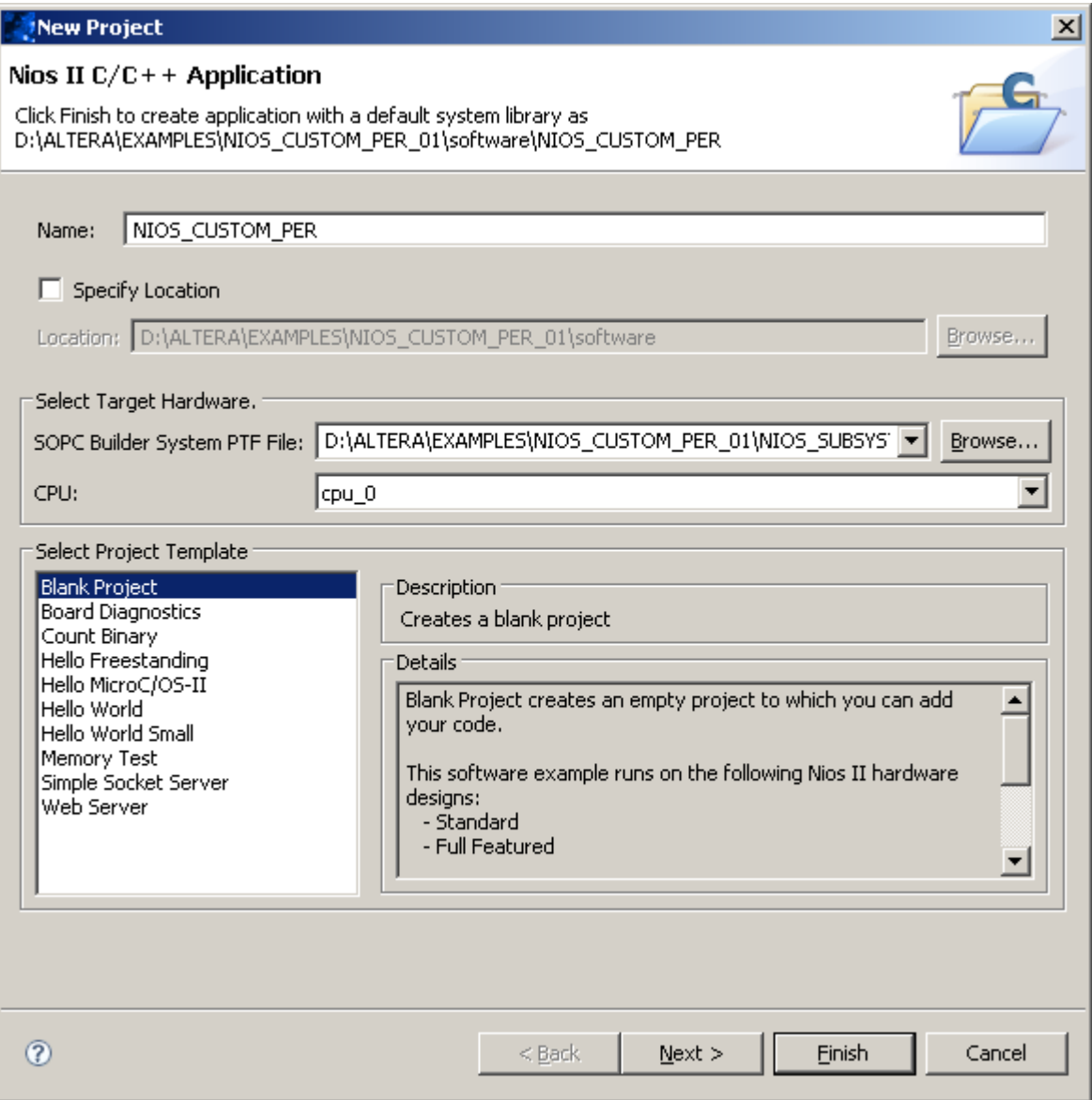

6.d Stlačíme Next >

6.e Stlačíme Finish

6.f Z balíku nios\_blink\_src.zip skopírujeme všetky .c a .h súbory do: d:\ALTERA\EXAMPLES\NIOS\_CUSTOM\_PER\_01\software\src\

6.g dané súbory pridáme do projektu: Klikneme pravým tlačidlom na myši na NIOS\_CUSTOM\_PER v záložke Nios II C/C++ Projects

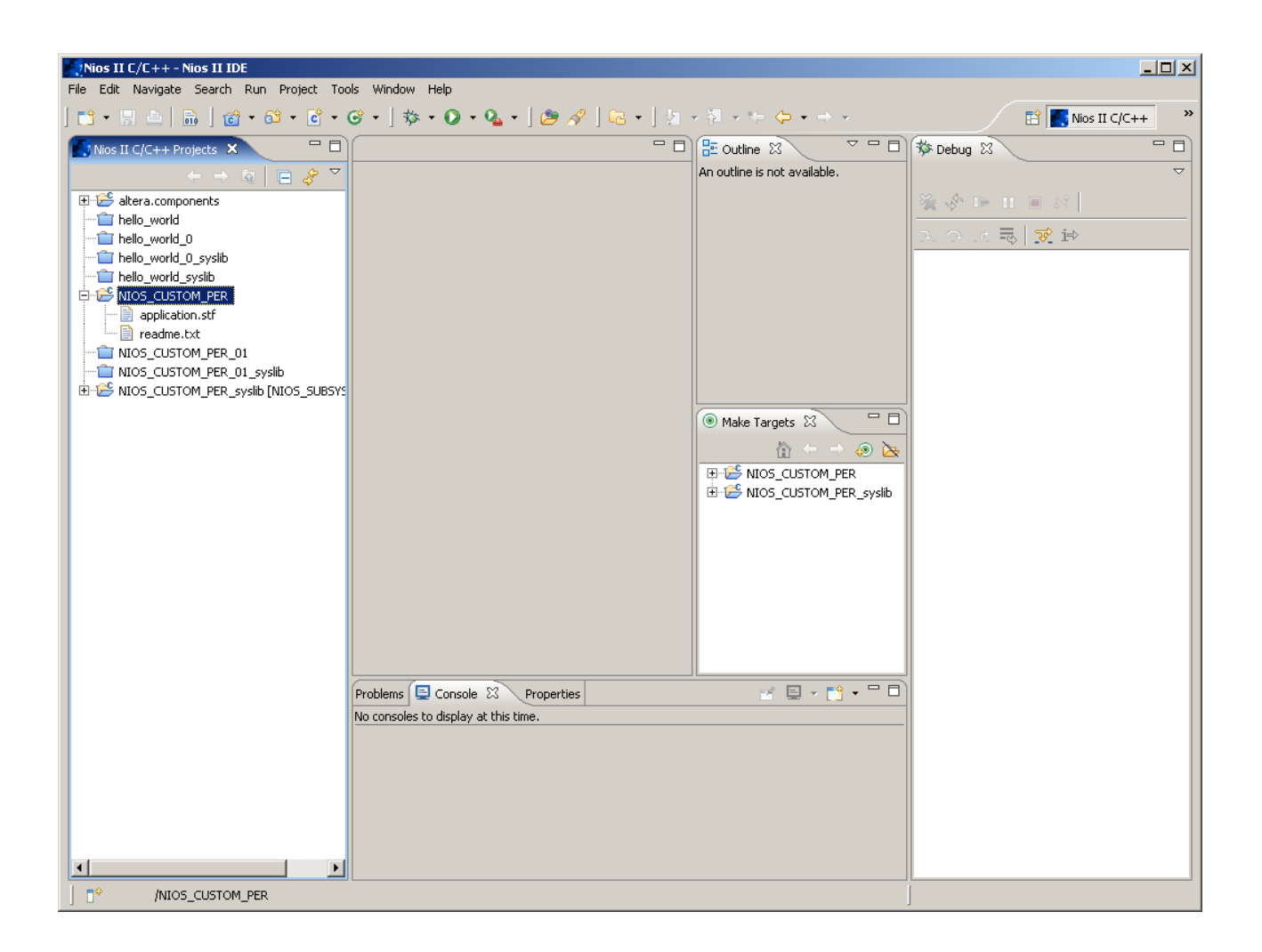

- 6.h Vyberieme Import...
- 6.i Vyberieme General > File system

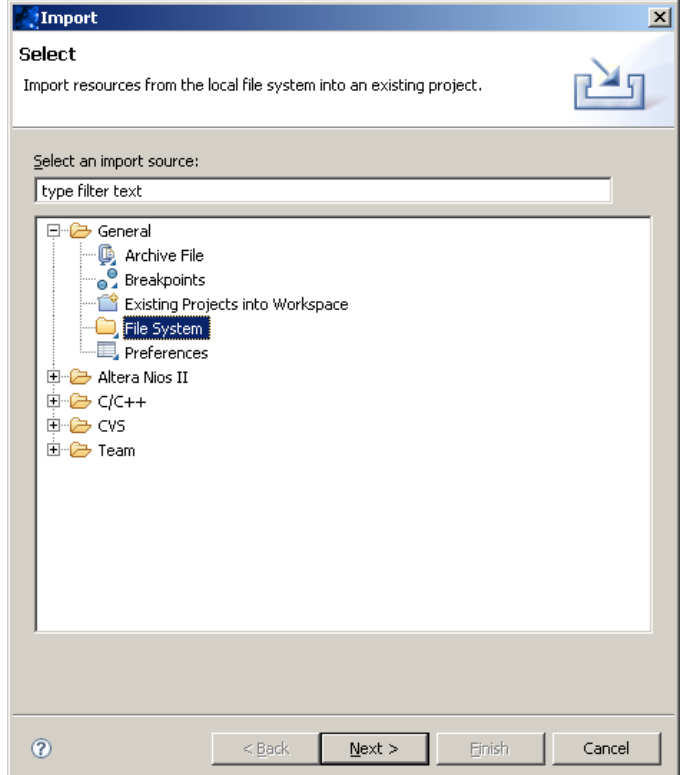

6.j Stlačíme Next >

6.k Nabrowsujeme zdrojové súbory v zložke, kam boli nahraté v kroku 6.f Vyberieme všetky zdrojové súbory.

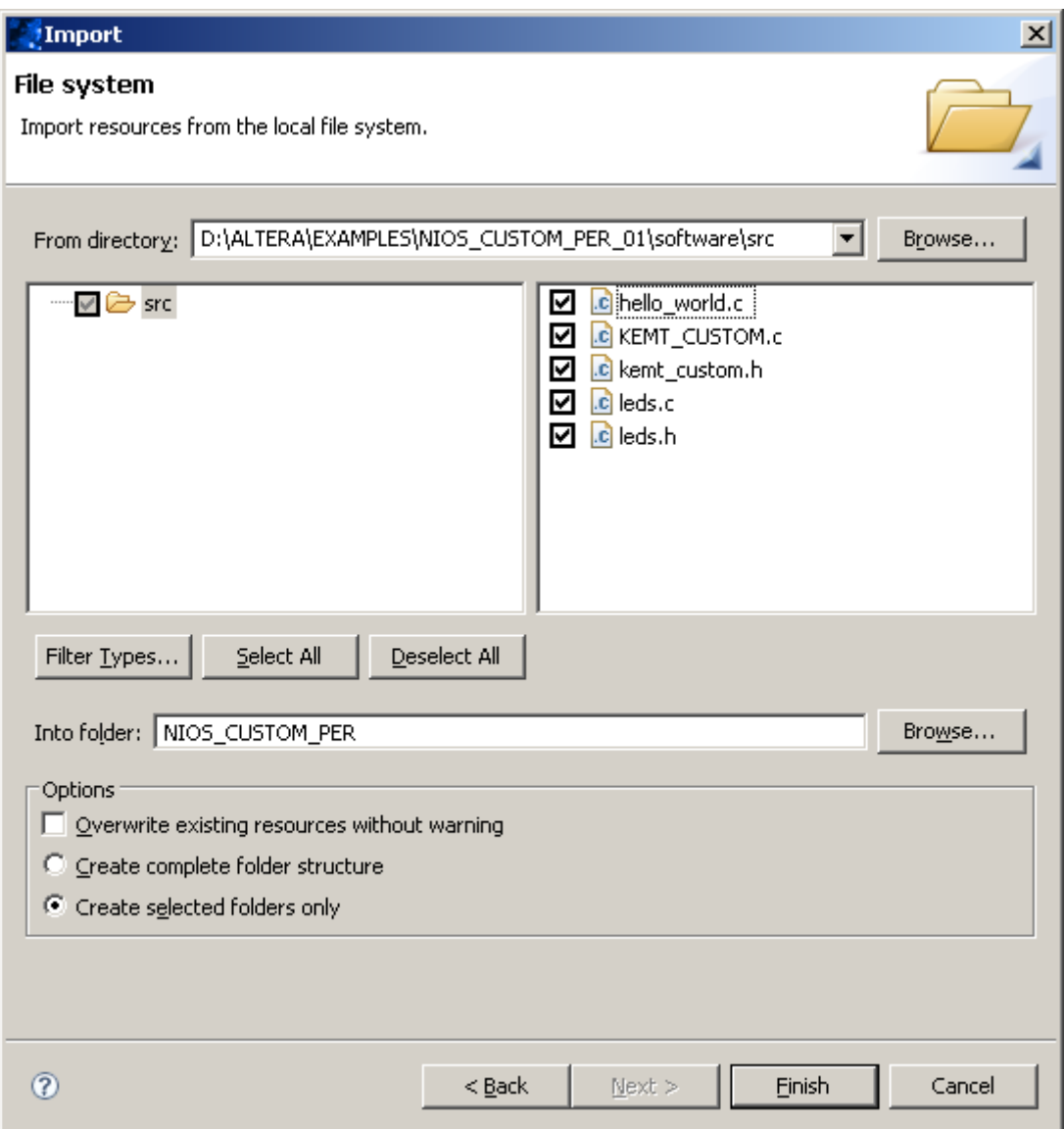

6.l Stlačíme Finish 6.m Project > Clean...

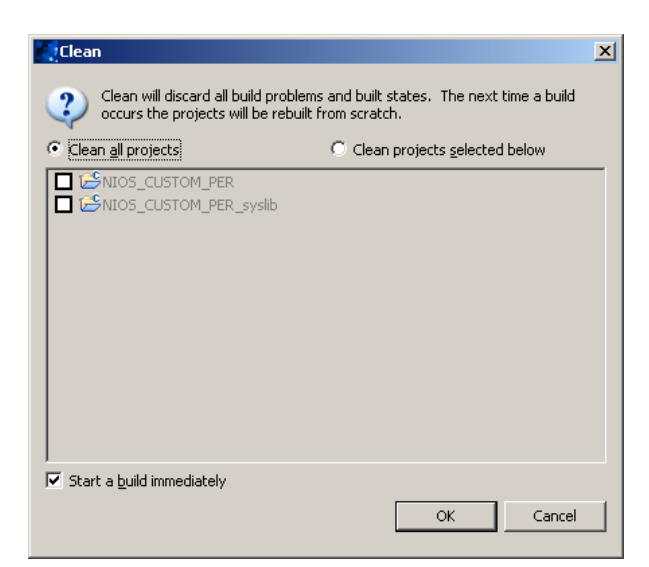

6.n Stlačíme OK

6.o Project > Build Project

6.p Projekt nahráme do FPGA tak, že klikneme pravým tlačidlom na myši na NIOS\_CUSTOM\_PER v záložke Nios II C/C++ Projects a vyberieme Run As > Nios II Hardware

6.q LED sa teraz musia rozblikať

6.r. Program môžeme ladiť (krokovať) tak, že klikneme pravým tlačidlom na myši na NIOS\_CUSTOM\_PER v záložke Nios II C/C++ Projects a vyberieme Debug As > Nios II Hardware